# BD Rowa Quick Guide

Saving login data

## Instructions for saving new login data

- 1 Open the BD Rowa" Pickup Cloud at https://pickup.bd.com or the BD Rowa" Vmotion Cloud at https://rowavmotion.bd.com and enter your login credentials.
- 2 After a succesful login, a browser prompt will open to save your login credentials.
- 3 Click Save to save the login credentials (see example below).
- Contract
   Wrotion Cloud

   Sign in with your existing account

   Email Address

   Email Address

   Password

   Password

   Sign In

| (        | 4                                    |            |
|----------|--------------------------------------|------------|
|          |                                      |            |
| 0 7      | e password for<br>aauthtest.b2clogin | 1.com?     |
|          |                                      |            |
| Username | customer@pharm                       | nacy.com 🔹 |

4 Your credentials are now saved and ready to use. Click Login to complete the login to the BD Rowa<sup>¬</sup> Pickup / Vmotion Cloud. You may need to click once in the email address field and select your user.

| Sign in with your existing a | account               |
|------------------------------|-----------------------|
| Email Address                |                       |
| customer@pharmacy.com        |                       |
| Password                     | Forgot your password? |
|                              |                       |

### Different browsers

To get more information on the password manager of each browser, scan the QR code or open the link below.

- Instructions for changing existing login data.
- Instructions for deleting login data.
- Removing Pickup / Vmotion Cloud from the "Never Save" page.

#### Google Chrome

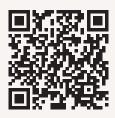

https://support.google.com/ chrome/answer/95606?hl=en

#### Microsoft Edge

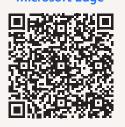

https://support.microsoft.com/ en-us/topic/edit-your-passwordsin-microsoft-edge-38ef988f-5a65-4c6a-9db8-937995d3ae31

Safari

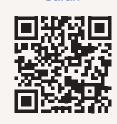

https://support.apple.com/ en-us/HT211145

#### **Mozilla Firefox**

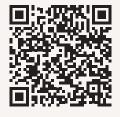

https://support.mozilla.org/en-US/kb/manage-your-loginsfirefox-password-manager

If you have any questions, please contact BD Rowa Service.

This document does not replace the operating instructions. The contents of the operating instructions must be read carefully and followed!

#### bd.com/rowa

BD, the BD Logo, Rowa, Rowa Pickup, and Rowa Vmotion are trademarks of Becton, Dickinson and Company or its affiliates. All other trademarks are the property of their respective owners. © 2023 BD. All rights reserved. (Nov-2023 NPM-2858)

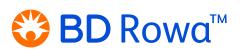